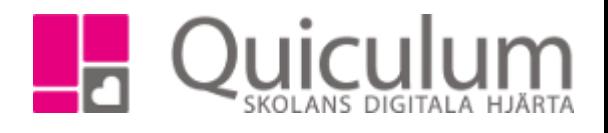

## Lägga in stängda dagar och lovdagar

Denna lathund beskriver hur du som admin lägger in stängda dagar och lovdagar på fritids eller förskola. Du kan även välja att nollställa, sätta barnen som lediga (eller en kombination av båda) på lovdagar. Då kan ni på fritids eller förskolan lättare se om vårdnadshavarna faktiskt loggat in och lagt in tider för lovdagarna.

## 1. Gå till "Hämta-/lämnatider" i vänstermenyn

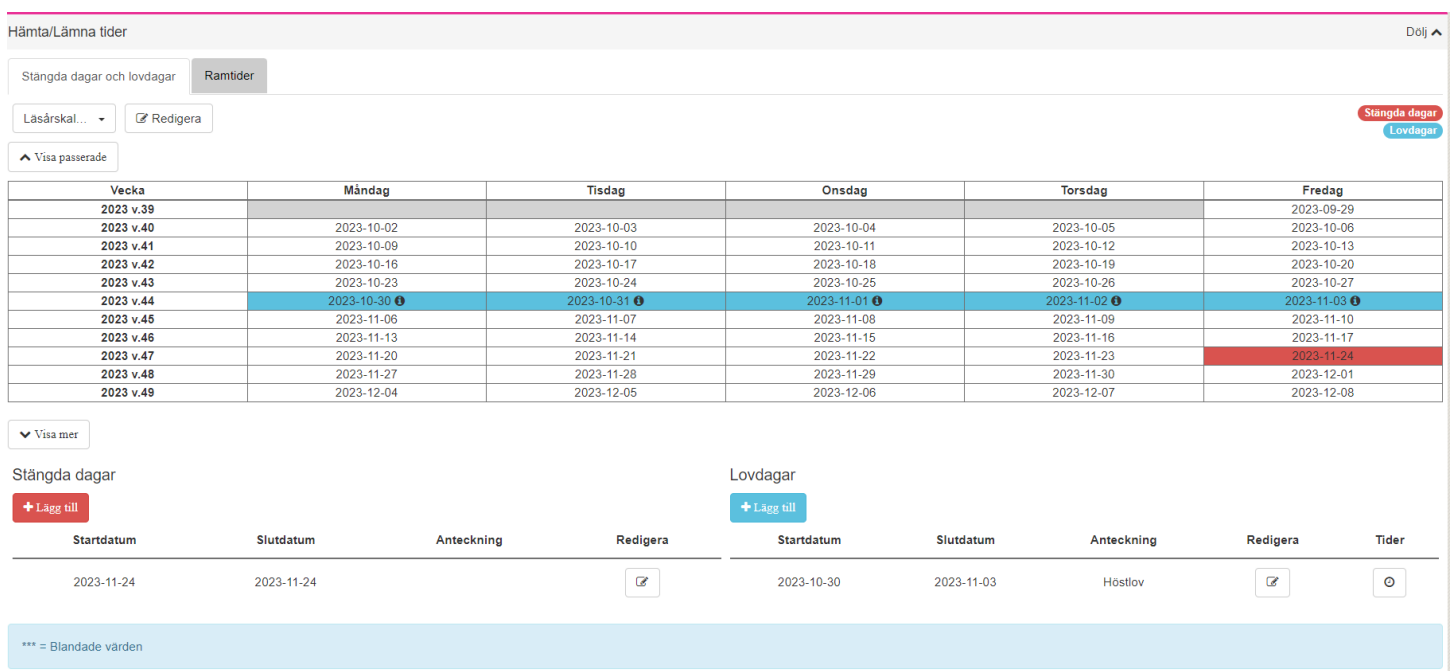

- 2. Här visas en kalender för de kommande 10 veckorna. Klicka på visa mer om du vill se alla kommande veckor eller visa passerade om du vill se passerade veckor. Blå markering i kalendern = Lovdagar Röd markering i kalendern= Stängda dagar
- 3. Längst ner under rubrikerna "stängda dagar" och "lovdagar" ser du en lista på de dagar som lagts till.
- 4. För att lägga in stängd dag eller lovdag kan man
	- a) Klicka på ett datum i kalendern
	- b) Klicka på "lägg till" under rubriken "stängda dagar" eller "lovdagar" längst ner. Detta alternativ passar bäst om du vill lägga in ett intervall

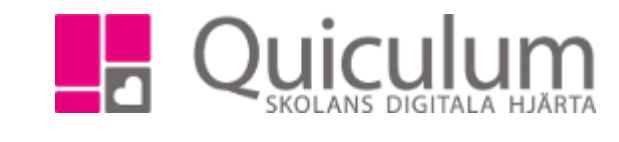

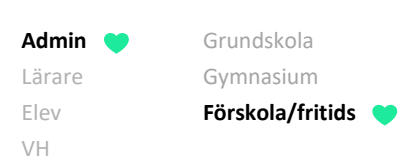

- 1. Klicka på ett datum du vill redigera. Fyll i eventuell anteckning (synlig för vårdnadshavare)
- 2. Bocka i antingen stängt eller lov och spara. I detta exempel gör vi en stängd dag.

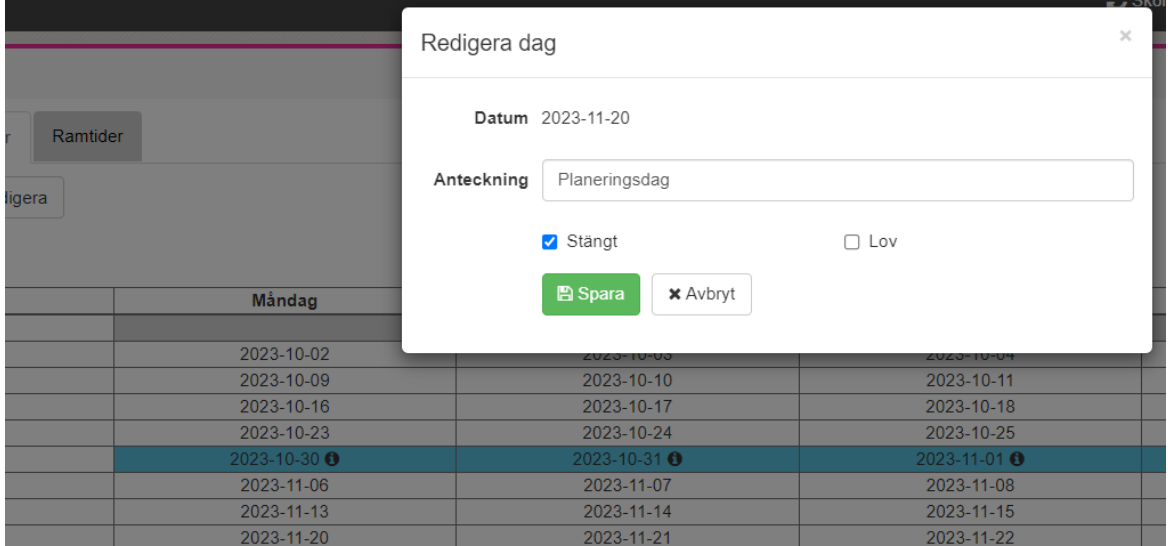

3. Den stängda planeringsdagen är nu sparad och finns med i kalendern och i listan stängda dagar.

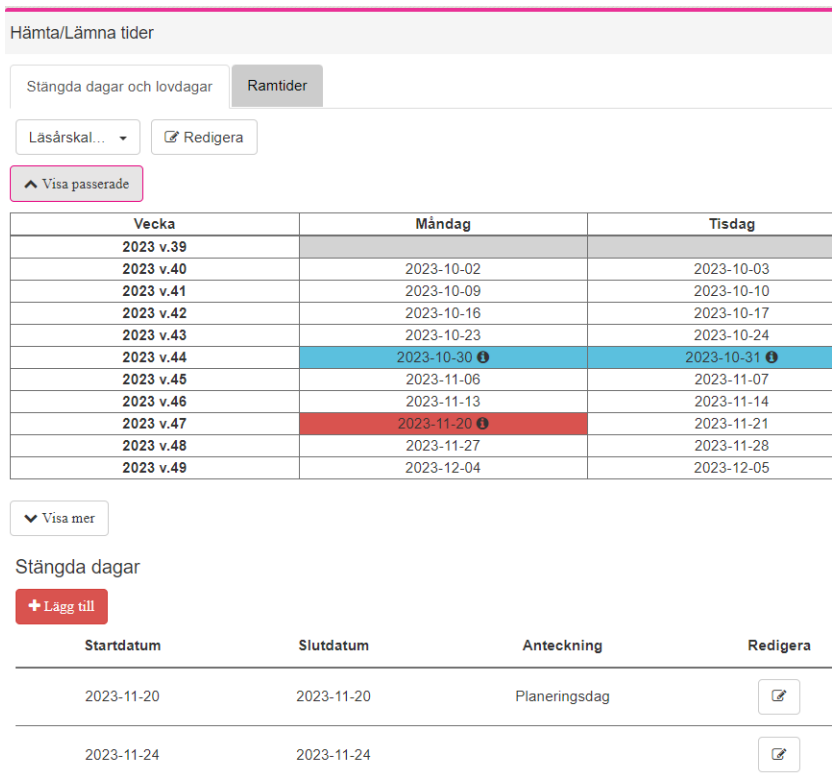

**Alla eventuella exempelnamn är fiktiva. CALLA EXECUTE ALLA EXECUTE EXECUTE ALLA EXECUTE ALLA EXECUTE ALLA EXECUTE EXECUTE ALLA EXECUTE ALLA EXECUTE ALLA EXECUTE ALLA EXECUTE ALLA EXECUTE ALLA EXECUTE ALLA EXECUTE ALLA E** 

018-430 09 00[, support@quiculum.se](mailto:support@quiculum.se) Copyright © 2014 [Quiculum AB](http://www.quiculum.se/)

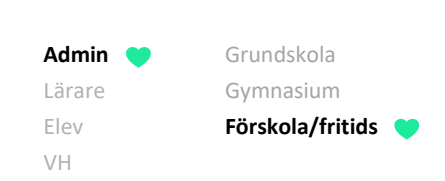

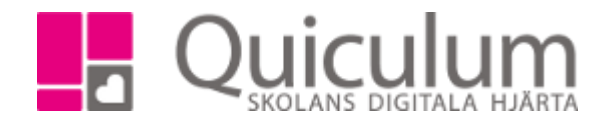

4b)

1. För att lägga till intervall av dagar, klicka på "+ Lägg till" under den kategori av dag du vill skapa. I detta exempel skapar vi lovdagar.

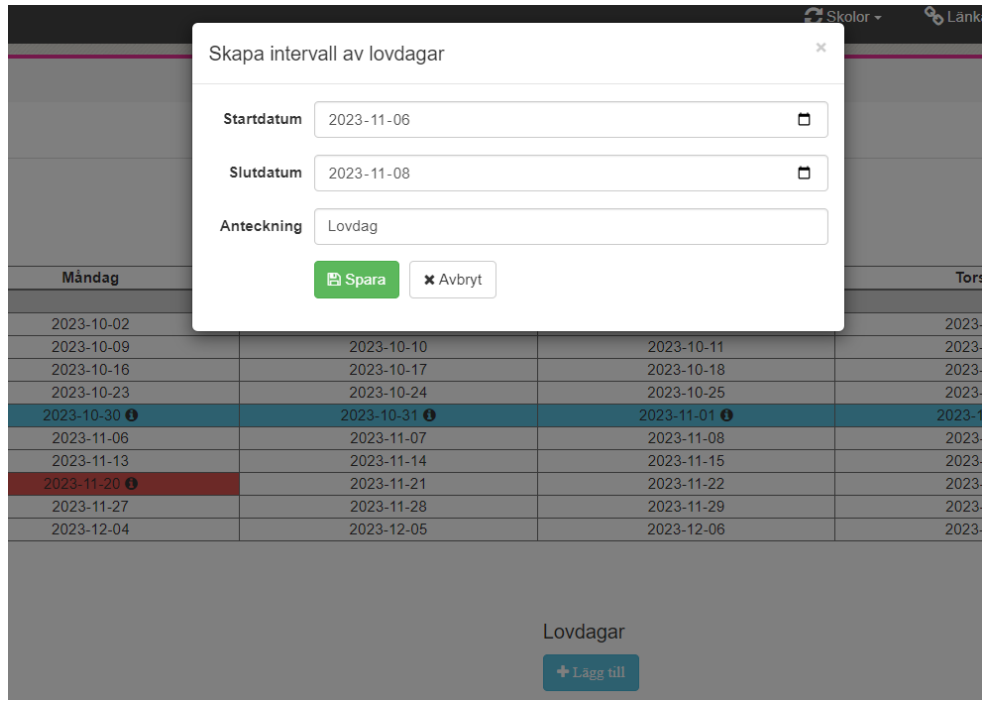

- 2. Fyll i start- och slutdatum eventuell anteckning och spara
- 3. För att nollställa barnens tider under lovet så klickar jag på klock-symbolen (under rubriken "tider") för lovdagarna under rubriken "Lovdagar"

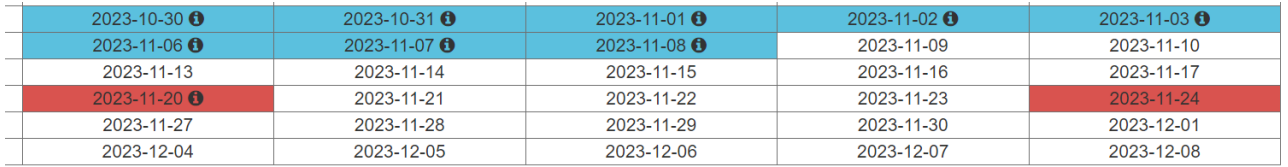

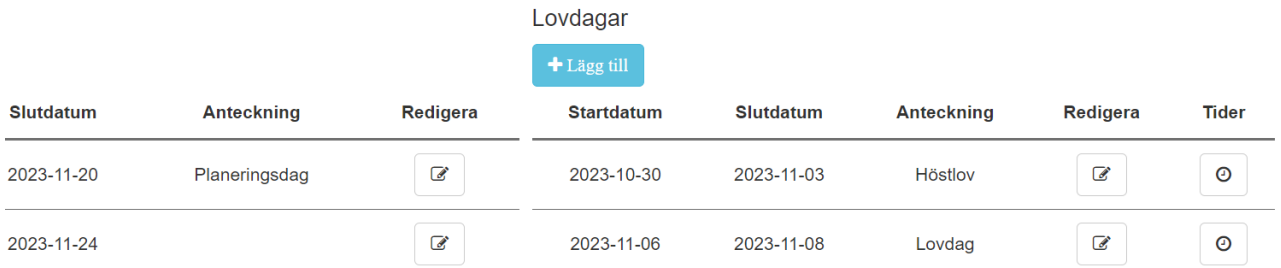

**Alla eventuella exempelnamn är fiktiva. CALLA EXECUTE ALLA EXECUTE EXECUTE ALLA EXECUTE ALLA EXECUTE ALLA EXECUTE EXECUTE ALLA EXECUTE ALLA EXECUTE ALLA EXECUTE ALLA EXECUTE ALLA EXECUTE ALLA EXECUTE ALLA EXECUTE ALLA E** 

018-430 09 00[, support@quiculum.se](mailto:support@quiculum.se) Copyright © 2014 [Quiculum AB](http://www.quiculum.se/)

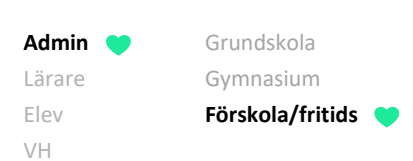

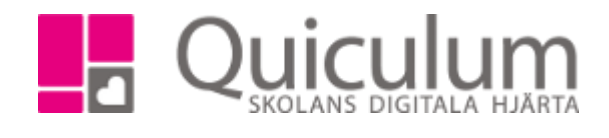

4. Bocka i antingen "Sätt som lediga", "nollställ tider" eller båda två och klicka "kör". Tänk på att detta ej går att ångra. När du kört detta så kan man inte få tillbaka de tider som vårdnadshavarna lagt in under valt datumintervall.

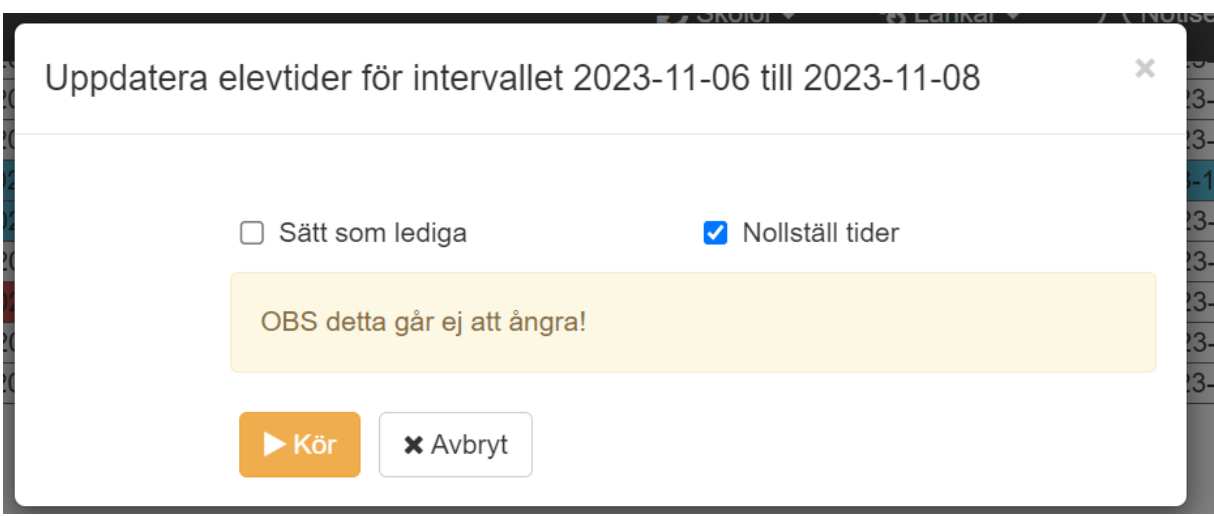

5. Följande kontrollruta visas. Klicka "kör". Du får ett meddelande på att uppdateringen av elevtiderna är klar.

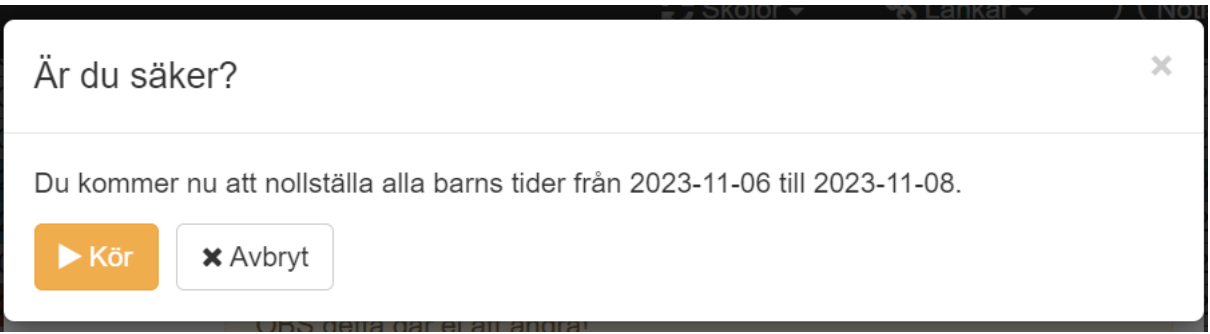